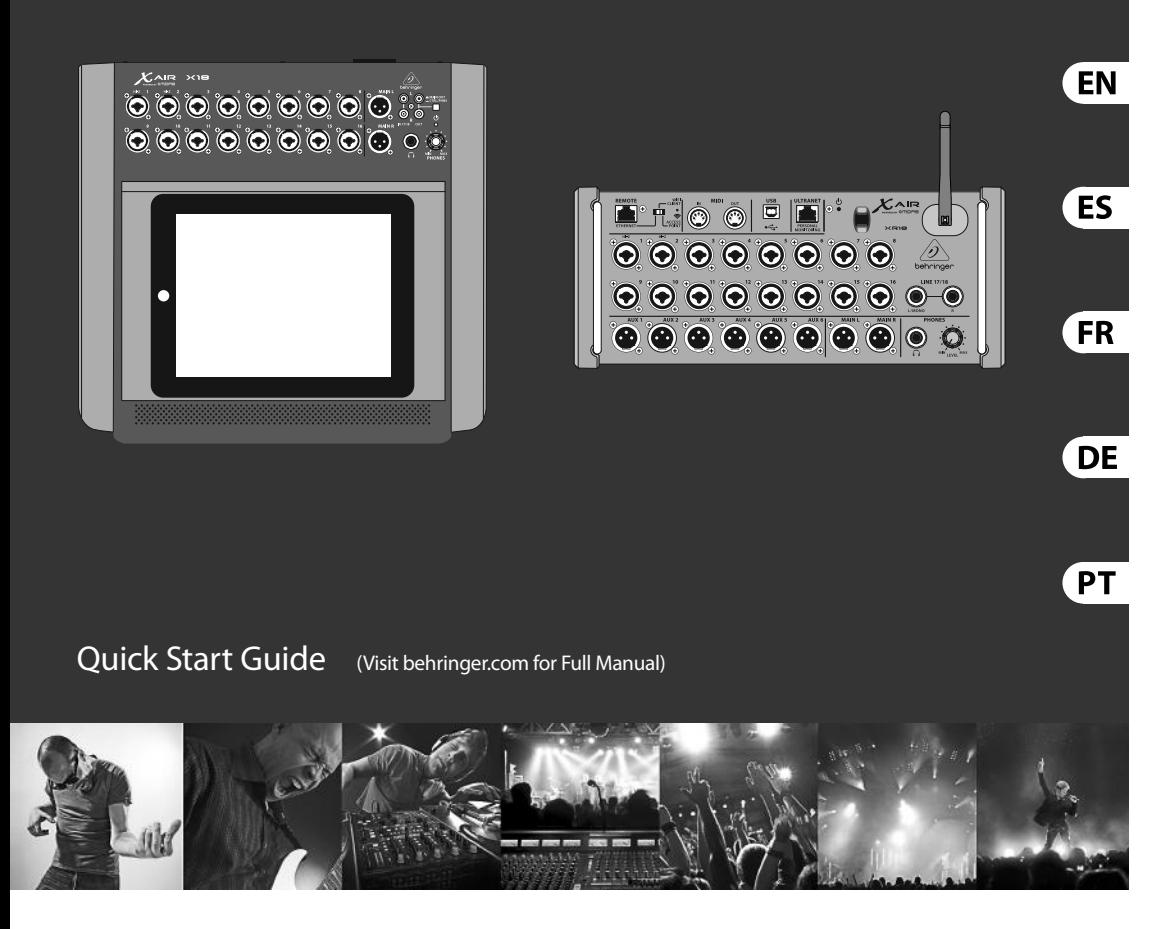

# **X AIR X18/XR18**

18-Channel, 12-Bus Digital Mixer for iPad/Android Tablets with 16 Programmable MIDAS Preamps, Integrated Wifi Module and Multi-Channel USB Audio Interface

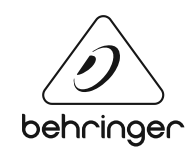

# **DIGITAL iPAD/TABLET MIXER X18 Hook-up**

(EN) **Step 1: Hook-Up**

(ES) **Paso 1: Conexión**

- (FR) **Étape 1 : Connexions**
- (DE) **Schritt 1: Verkabelung**
- (PT) **Passo 1: Conexões**

*X18 recording with iPad X18 en grabación con iPad X18 enregistrement avec iPad X18 Aufnahme mit iPad Gravação X18 com iPad*

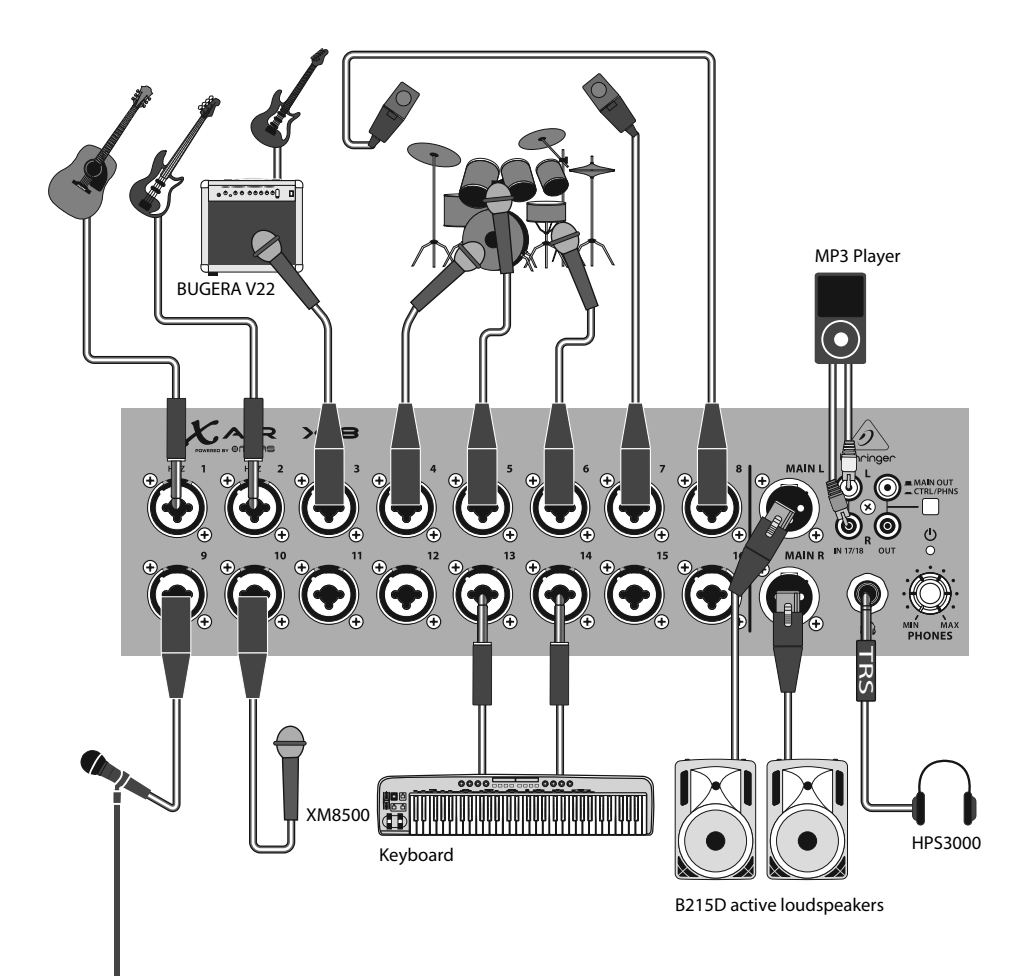

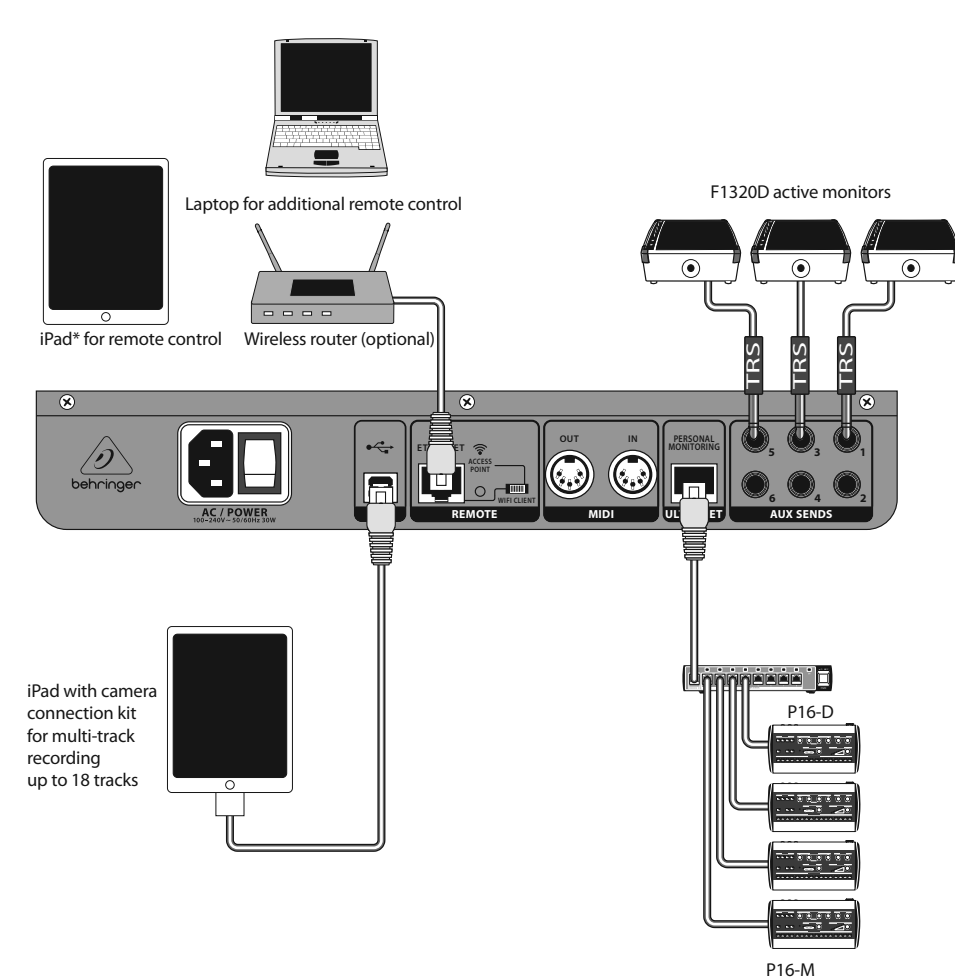

EN

**ES** 

**FR** 

**DE** 

**PT** 

\*iPad is a trademark of Apple Inc. iPad is not included.

**8** X AIR X18/XR18 **9** Quick Start Guide

# **DIGITAL iPAD/TABLET MIXER XR18 Hook-up**

(EN) **Step 1: Hook-Up**

- (ES) **Paso 1: Conexión**
- (FR) **Étape 1 : Connexions**
- (DE) **Schritt 1: Verkabelung**
- (PT) **Passo 1: Conexões**

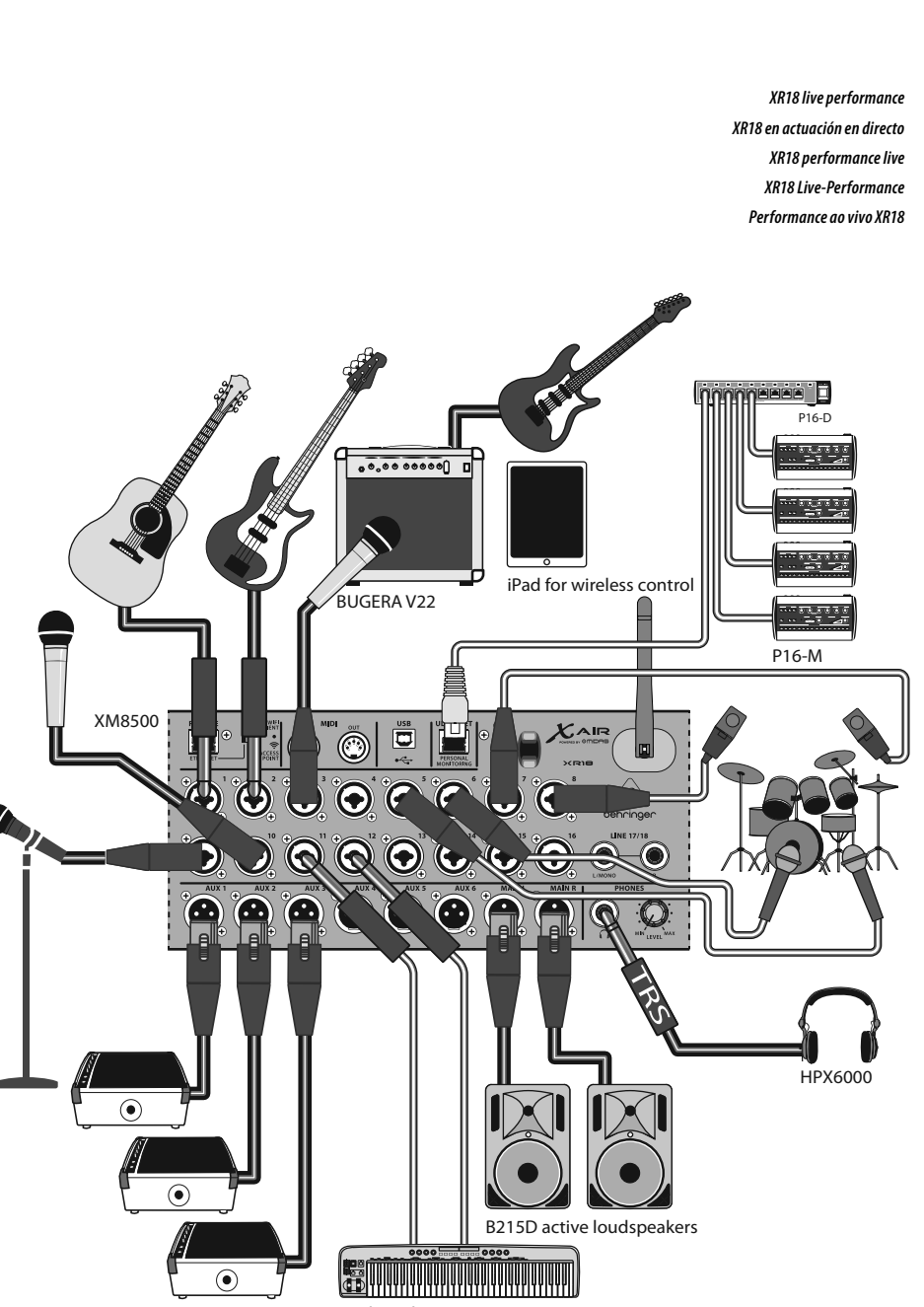

EN

 $\overline{\mathsf{ES}}$ 

FR

**DE** 

**PT** 

F1320D Active Monitors Keyboard

# **DIGITAL iPAD/TABLET MIXER XR18 Hook-up**

X-TOUCH

(EN) **Step 1: Hook-Up**

- (ES) **Paso 1: Conexión**
- (FR) **Étape 1 : Connexions**

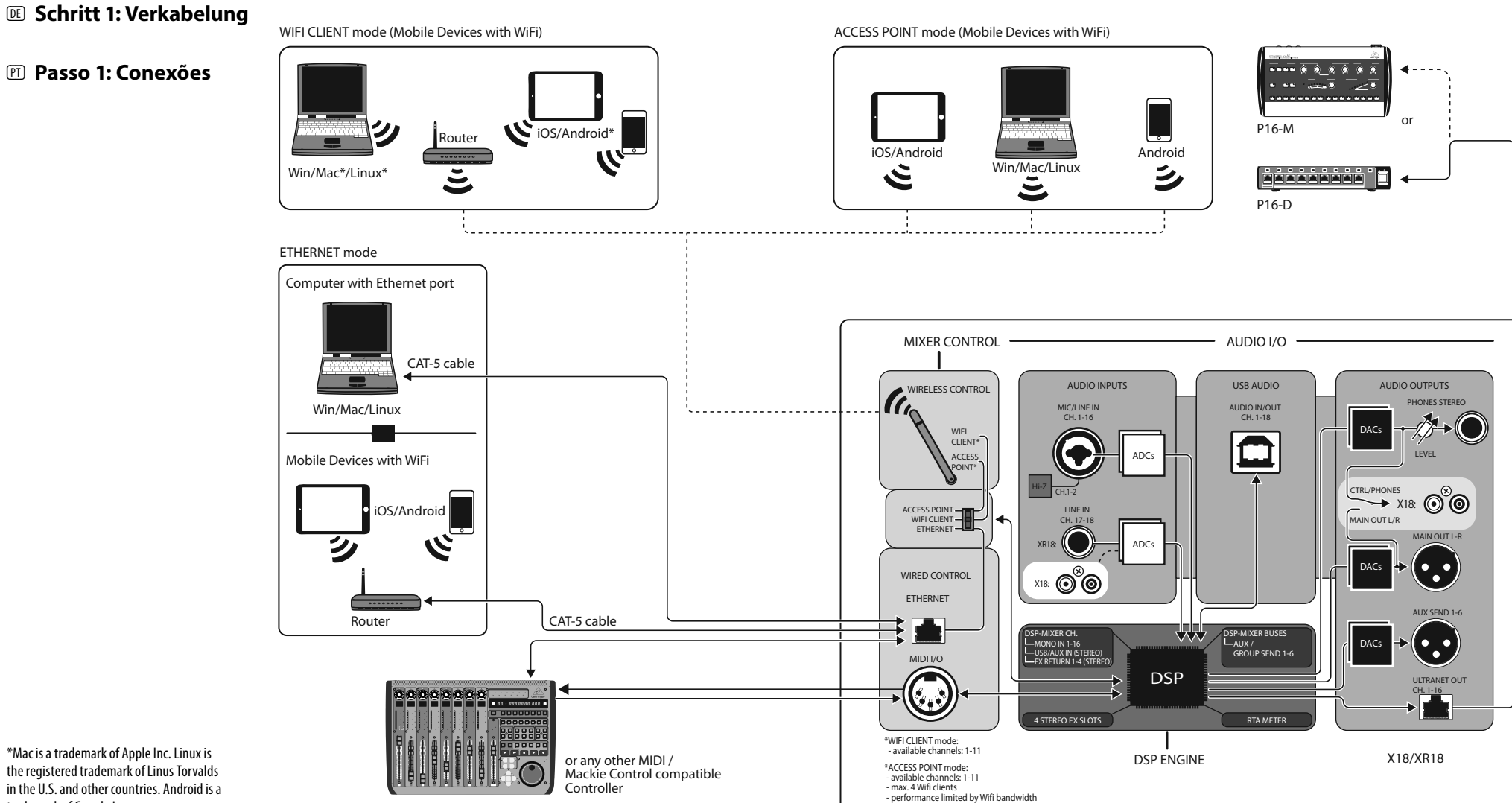

the registered trademark of Linus Torvalds in the U.S. and other countries. Android is a trademark of Google Inc.

**12** X AIR X18/XR18 **13** Quick Start Guide

*X18/XR18 System Overview X18/XR18 Resumen del sistema X18/XR18 aperçu du système X18/XR18 Systemübersicht Visão Geral do Sistema X18/XR18*  EN

**ES** 

**FR** 

**DE** 

**PT** 

# **DIGITAL iPAD/TABLET MIXER X18/XR18 Controls**

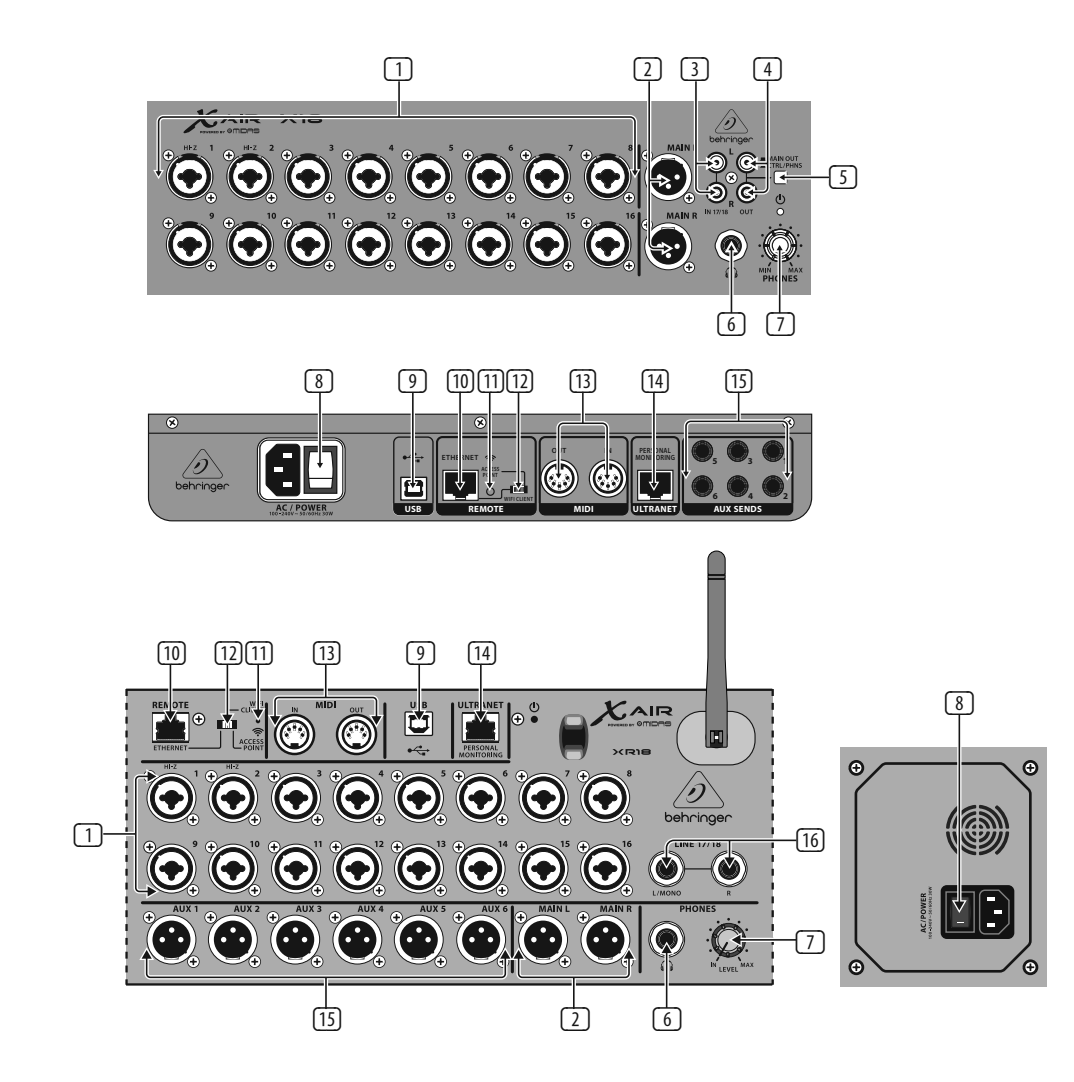

### (EN) **Step 2: Controls**

- (1) INPUTS accept balanced and unbalanced XLR and 1/4" plugs. Inputs 1 and 2 have highimpedance preamps for direct connection of guitars and basses.
- (2) OUT L & R jacks send the main mix signal to PA or monitor speakers via XLR cables.
- (3) RCA IN jacks (X18 only) accept unbalanced RCA cables for connecting MP3 players, external mixers, iPad, etc. These inputs have limited processing compared to the other input channels.
- (4) RCA OUT jacks (X18 only) send either the main mix signal or headphone signal via unbalanced RCA cables to a pair of active studio monitors.
- (5) CONTROL ROOM button (X18 only) determines whether the main mix or headphone/solo signal is routed to the RCA OUT jacks.
- (6) HEADPHONE jack accepts a 1/4" TRS plug for connecting a pair of headphones.
- (7) PHONES LEVEL knob determines the output of the headphones jack.
- (8) POWER switch turns the power on and off. The LED on the main input panel will light when the unit is powered on.
- (9) USB port (type B) accepts a USB cable for connection to a computer for multi-channel audio and MIDI recording. Up to 18 audio channels can be simultaneously recorded, and 18 channels are available for playback. The mixer application allows assignment of channels for recording and playback. 16 channels of MIDI I/O can also be transmitted on the same USB connection. Check the product page on behringer.com to download the required (Windows\*) driver and the full manual for a comprehensive explanation of the interface.
- (10) ETHERNET port allows the mixer to be controlled via LAN or connected Wifi router
- (11) RESET button resets the console to default network parameters when held for 2 seconds. When held for 10 seconds, all console functions are reset to factory default status.
- (12) REMOTE switch selects between Ethernet, Wifi client, or Access Point. See the Network Connection chapter for details.
- (13) MIDI IN/OUT jacks send and receive MIDI signals to and from external equipment. See the MIDI Implementation chart for details.
- (14) ULTRANET port allows connection of BEHRINGER P16-M personal monitoring mixers or P16-D distribution hubs.
- (15) AUX SEND jacks send your monitor mixes to active stage monitors or headphone mixers. The XR18 uses XLR connectors, while the X18 uses balanced ¼" jacks.
- (16) Inputs 17 and 18 (XR18 only) accept balanced ¼" cables for connecting line-level sources. These inputs have limited processing compared to the other input channels.

\*Windows is either a registered trademark or trademark of Microsoft Corporation in the United States and/or other countries.

**Wifi Client**

### (EN) **Step 3: Network Connection**

### **Network Connection**

The X AIR mixers eliminate all hassles by incorporating a wireless network router that gives access to the mixer in three different ways–via Ethernet LAN, or wirelessly as a Wifi Client or as an Access Point. Selection is made with the REMOTE switch [12]. You may view or change the network preferences for these on any of the X AIR remote control applications on the 'Setup/Network' page.

### **IP Address and DHCP**

Depending on the connection scenario, the X(R)18 offers up to 3 options for connecting a tablet or PC for software control – DHCP Client, DHCP Server, and fixed IP operation. Connection is achieved differently depending on which option you choose:

DHCP Client mode is available in Ethernet LAN or Wifi Client operation. The mixer will automatically request an IP lease from the DHCP server that owns the IP addresses in the network to which you are trying to connect.

DHCP Server (DHCPS) is optionally available for Ethernet LAN connections and is standard in Access Point operation. The mixer will own the IP addresses and provide IP leases to devices requesting access to that network. The mixer will always use IP address 192.168.1.1 and assign IP addresses 192.168.1.101 – 192.168.1.132 to its clients.

Static IP is available for Ethernet LAN and Wifi Client operation. The mixer will use the fixed (static) IP address, subnet mask and gateway that you specify for registering on the network. Make sure that the addresses you specify manually are not conflicting with any other addresses on the same network. We generally recommend using the DHCP mode, unless you have a very specific reason to set it up manually.

**Note:** Changing parameters of the currently selected connection mode will disconnect the software from the console. If the console is erroneously configured for a fixed IP address that is incompatible with the network it is connected to, the console will be inaccessible. In this case, one of the other two connection modes can be used to regain access and amend the settings. If that does not work, hold the Reset button for 2 seconds to return to default network settings.

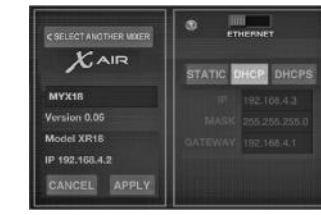

### *Mixer name and Ethernet setup screen*

#### **Ethernet/LAN**

This mode supports DHCP Client (default), DHCP Server, and fixed IP operation.

Note that if the X(R)18 is connected to a network where no DHCP server is present, the mixer will generate an automatic IP address (range 169.254.1.0 – 169.254.254.255). There are no security options for LAN connections, so any device in that network may take control of connected X(R)18 consoles. When connecting via LAN/Ethernet to a Wifi router, make sure the security settings of that router prevent unauthorized access.

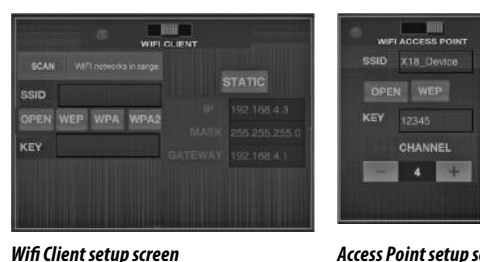

#### *Access Point setup screen*

#### **Access Point**

This mode supports DHCP Client (default) and fixed IP operation. The  $X(R)$ 18 can support WEP, WPA and WPA2 security mechanisms in Wifi Client mode and works on Wifi channels 1-11.

Correct SSID (network name) and password need to be supplied to connect to an existing network. WEP passwords have to be either 5 characters or 13 characters long. If the supplied SSID and password are incorrect, the mixer cannot be accessed. In this case the networking parameters have to be reset and another connection mode has to be used to regain access.

The Ethernet connection mode may be used for configuration of the Wifi Client mode. While being connected in Ethernet mode, the X AIR mixer can scan the available wireless networks and display their SSID network names, field strength and security method. By selecting the preferred wireless network, this information can be copied to the applications' Wifi Client setup page automatically. You will then be prompted to fill in the security password of that network. After switching from Ethernet to Wifi Client mode, the mixer should connect to the selected wireless network automatically, and will be displayed by remote applications on any device connected to the same network.

This mode only supports DHCP Server operation with a maximum of 4 clients, working on Wifi channels 1-11. Security is supported via WEP 40-bit (5 ASCII characters) or WEP 104-bit (13 ASCII characters). By default, the mixer will use a network name consisting of the model name plus the last bits of the mixer's unique MAC address (e.g. XR18-17-BE-C0). The default IP address is 192.168.1.1 and no security is engaged.

The control software is available for Android and iPad tablets as well as PC/ Mac/Linux computers. Visit behringer.com to download the PC/Mac/Linux software. The tablet software can be downloaded from the app store on your device.

To learn more about operating the control software, visit the product page on behringer.com to download the full manual.

# **DIGITAL iPAD/TABLET MIXER X18/XR18 Network Connection**

### (EN) **Step 3: Network Connection**

## **Getting Started**

**First Wifi remote connection to your X AIR mixer**

- 1. Download and install the remote control app for your device.
	- Android smartphones/tablets: X AIR Android from the Google Play\* store
	- Apple iPad: X AIR for iPad from the Apple\* App store
	- PC: X AIR EDIT for Windows, Mac or Linux from behringer.com
- 2. Set the REMOTE switch on your X AIR mixer to ACCESS POINT mode and power on the mixer.
- 3. Reset your X AIR mixer's network settings to default values by holding the RESET button for 2 seconds. This is located in the small hole above the Wifi icon and requires a paper clip or similar tool to reach.
- 4. Switch your remote control device on and open the network settings.
- **Android smartphones/tablets:**
- 1. Start the Settings/Wireless & Networks dialog on your Android system.
- 2. Switch 'Wifi' on.
- 3. Click on 'Wifi ' to select a network. From the list of networks, select your X AIR mixer's name, e.g. "XR18- 19-1B-07". After a few seconds, the status should change to 'Connected'.
- 4. Open your X AIR for Android app and it will show similar information:
	- $\bullet$  Mix Access = All
	- IP Address  $= 192.168.1.1$
	- $\cdot$  Wifi Lock = None
	- Wifi connected to XR18-19-1B-07
- 5. You may choose to lock the connection to this specific Wifi network if you want to ensure that your device cannot automatically connect to another network while you are controlling your mixer.
- 6. Click on 'Connect' and tap on the mixer's name in order to connect the app with your mixer. Note - if a warning pops up telling you that the mixer firmware is not supported, it is recommended to update the firmware to the latest version (see the X18 pages on behringer.com for details). You can, however, choose to connect anyway.
- 7. Once the app is connected to your mixer, all parameters will be loaded automatically. Enjoy exploring all mixing functions of your X AIR mixer remotely!

### **Apple iPad:**

- 1. Start the Settings/Wifi dialog on your iOS.
- 2. Switch 'Wifi' on.
- 3. Select your X AIR mixer's name from the list of networks, e.g. "XR18-19-1B-07". After a couple of seconds, the status should change to 'Connected', indicated by a check mark.
- 4. Open your X AIR for iPad app and it will show any X AIR mixers ('Devices') found in that network, with their IP address, which in this case is 192.168.1.1.
- 5. Tap on the mixer's icon to connect the app with your mixer. Note - if a warning pops up telling you that the mixer firmware is not supported, it is recommended to update the firmware to the latest version (see the X18 pages on behringer.com for details). You can, however, choose to connect anyway.
- 6. Once the app is connected to your mixer, all parameters will be loaded automatically. Enjoy exploring all mixing functions of your X AIR mixer remotely!

### **PC: X AIR EDIT** for Windows, Mac or Linux

- 1. Open the Wireless Network Connections dialog on your operating system.
- 2. Make sure the 'WLAN' or 'Wifi' adapter is switched on.
- 3. View the list of wireless networks and select your X AIR mixer's name, e.g. "XR18-19-1B-07". After a couple of seconds, the status should change to 'Connected', indicated by a check mark.
- 4. Open your X AIR Editor for Win/Mac/ Linux and click on 'Setup'. The list will show any X AIR mixers found in that network, with their name and IP address, which in this case is 192.168.1.1.
- 5. Click on your mixer's name, e.g. "XR18-19-1B-07", and confirm to synchronize from mixer to PC in order to connect the app with your mixer. If a warning pops up telling you that the mixer firmware is not supported, it is recommended to update the firmware to the latest version (see the X18 pages on behringer.com for details). You can, however, choose to connect anyway.
- 6. Once the app is connected to your mixer, all parameters will be transferred automatically. Enjoy exploring all mixing functions of your X AIR mixer remotely!

**Processing**

Number of processing channels 18 input channels, 4 FX return

EN

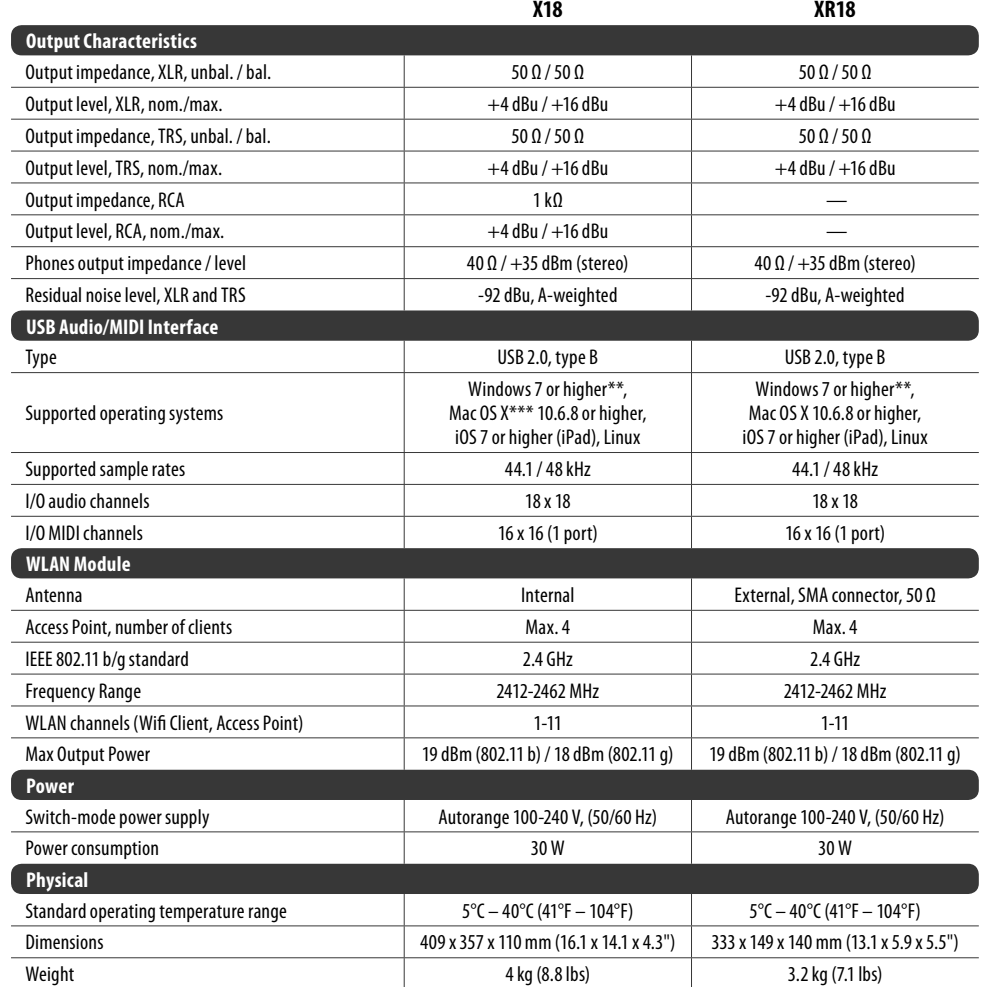

\* including all channel and bus processing, excluding insert effects

\*\* Windows ASIO driver available as download from behringer.com; compatible to CoreAudio on Mac OS X and iOS \*\*\*Mac OS X is a trademark of Apple, Inc.

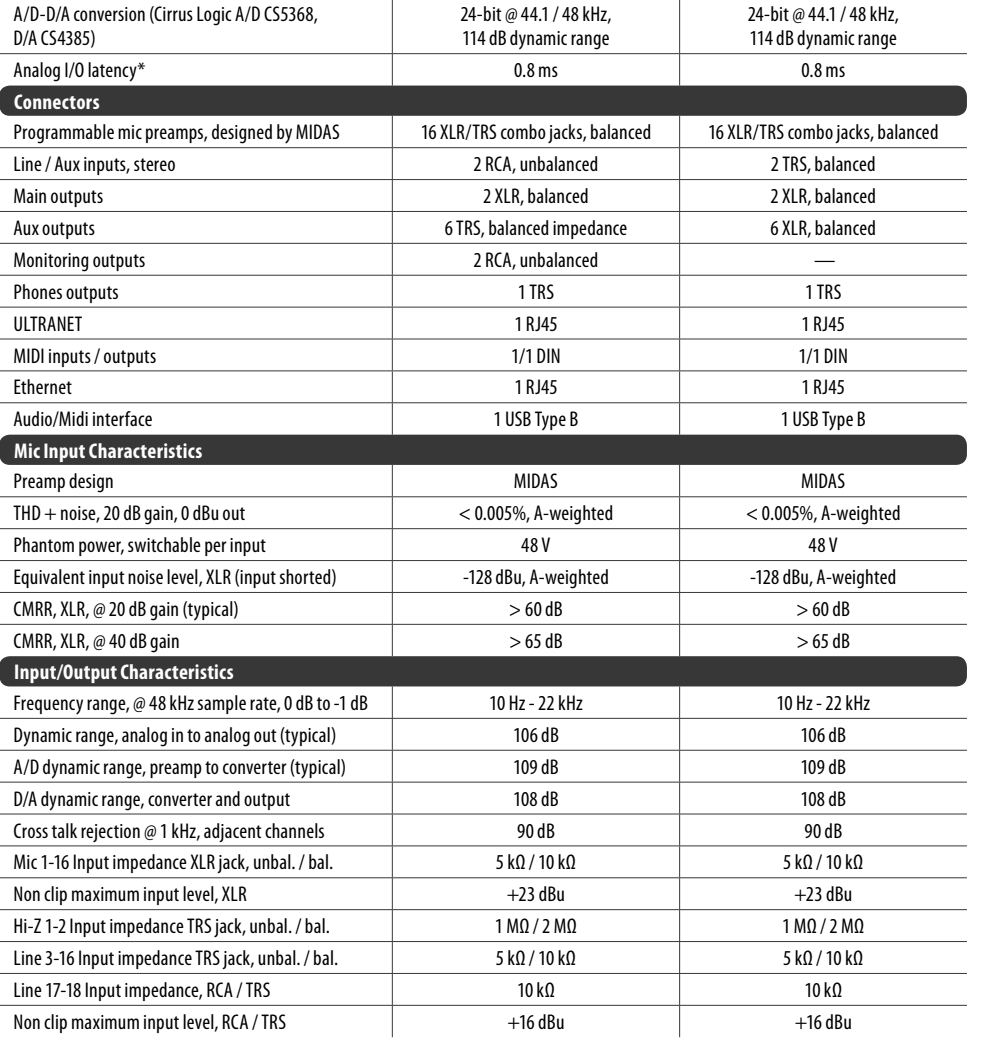

channels, 6 aux buses, main LR

Internal effects engines and the stereo and true stereo and true stereo and true stereo and true stereo and true stereo Signal processing example and the 40-bit floating point and point and the 40-bit floating point

**X18 XR18**

18 input channels, 4 FX return channels, 6 aux buses, main LR

# **ED** Specifications

### **X AIR Mixers MIDI Parameter Implementation**

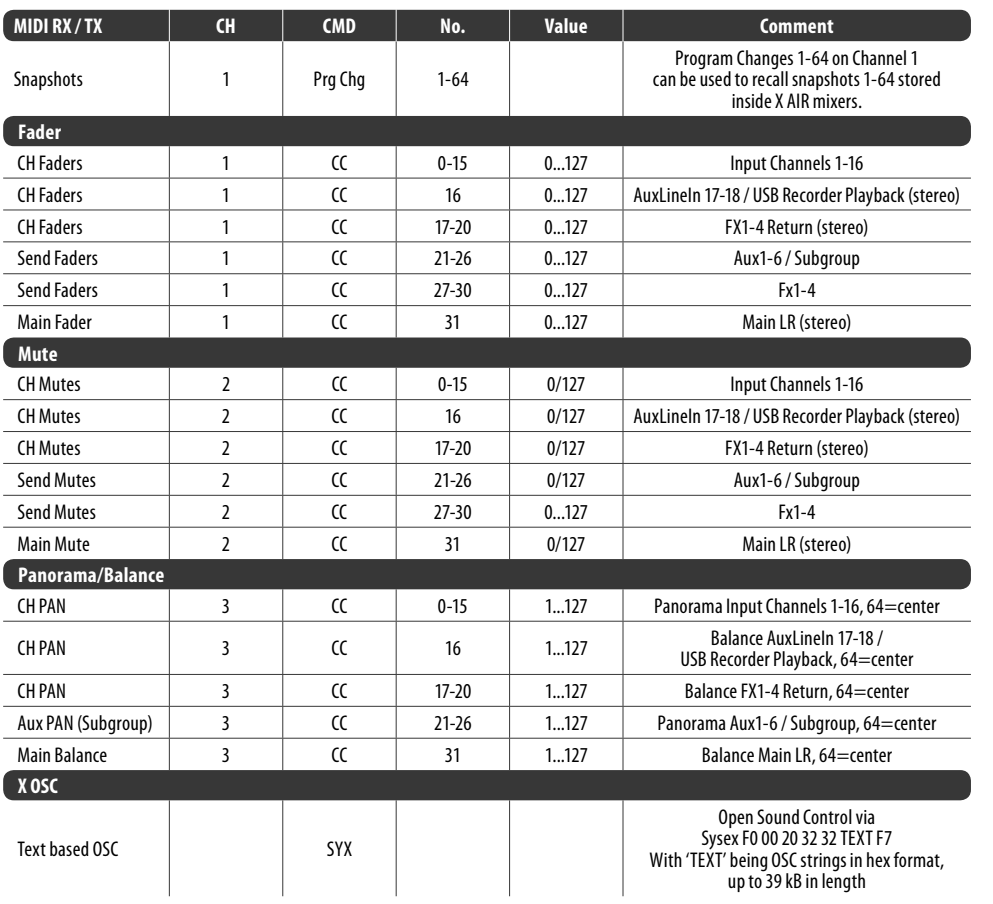

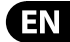

# **Other important information**

# **IM** Important information **IMES** Aspectos importantes **IM** Informations

**1. Register online.** Please register your new MUSIC Group equipment right after you purchase it by visiting behringer. com. Registering your purchase using our simple online form helps us to process your repair claims more quickly and efficiently. Also, read the terms and conditions of our warranty, if applicable.

**2. Malfunction.** Should your MUSIC Group Authorized Reseller not be located in your vicinity, you may contact the MUSIC Group Authorized Fulfiller for your country listed under "Support" at behringer. com. Should your country not be listed, please check if your problem can be dealt with by our "Online Support" which may also be found under "Support" at behringer. com. Alternatively, please submit an online warranty claim at behringer. com BEFORE returning the product.

### **3. Power Connections.**

Before plugging the unit into a power socket, please make sure you are using the correct mains voltage for your particular model. Faulty fuses must be replaced with fuses of the same type and rating without exception.

**1. Registro online.**  Le recomendamos que registre su nuevo aparato MUSIC Group justo después de su compra accediendo a la página web behringer. com. El registro de su compra a través de nuestro sencillo sistema online nos ayudará a resolver cualquier incidencia que se presente a la mayor brevedad posible. Además, aproveche para leer los términos y condiciones de nuestra garantía, si es aplicable en su caso.

**2. Averías.** En el caso de que no exista un distribuidor MUSIC Group en las inmediaciones, puede ponerse en contacto con el distribuidor MUSIC Group de su país, que encontrará dentro del apartado "Support" de nuestra página web behringer. com. En caso de que su país no aparezca en ese listado, acceda a la sección "Online Support" (que también encontrará dentro del apartado "Support" de nuestra página web) y compruebe si su problema aparece descrito y solucionado allí. De forma alternativa, envíenos a través de la página web una solicitud online de soporte en periodo de garantía ANTES de devolvernos el aparato.

**3. Conexiones de corriente.** Antes de enchufar este aparato a una salida de corriente, asegúrese de que dicha salida sea del voltaje adecuado para su modelo concreto. En caso de que deba sustituir un fusible quemado, deberá hacerlo por otro de idénticas especificaciones, sin excepción.

# **importantes**

**1. Enregistrez-vous en ligne.** Prenez le temps d'enregistrer votre produit MUSIC Group aussi vite que possible sur le site Internet behringer. com. Le fait d'enregistrer le produit en ligne nous permet de gérer les réparations plus rapidement et plus efficacement. Prenez également le temps de lire les termes et conditions de notre garantie.

**2. Dysfonctionnement.** Si vous n'avez pas de revendeur MUSIC Group près de chez vous, contactez le distributeur MUSIC Group de votre pays : consultez la liste des distributeurs de votre pays dans la page "Support" de notre site Internet behringer. com. Si votre pays n'est pas dans la liste, essayez de résoudre votre problème avec notre "aide en ligne" que vous trouverez également dans la section "Support" du site behringer. com. Vous pouvez également nous faire parvenir directement votre demande de réparation sous garantie par Internet sur le site behringer. com AVANT de nous renvoyer le produit.

**3. Raccordement au secteur.** Avant de relier cet équipement au secteur, assurez-vous que la tension secteur de votre région soit compatible avec l'appareil. Veillez à remplacer les fusibles uniquement par des modèles exactement de même taille et de même valeur électrique — sans aucune exception.

#### **Weitere wichtige**  DE **Informationen**

**1. Online registrieren.** Bitte registrieren Sie Ihr neues MUSIC Group-Gerät direkt nach dem Kauf auf der Website behringer. com. Wenn Sie Ihren Kauf mit unserem einfachen online Formular registrieren, können wir Ihre Reparaturansprüche schneller und effizienter bearbeiten. Lesen Sie bitte auch unsere Garantiebedingungen, falls zutreffend.

**2. Funktionsfehler.** Sollte sich kein MUSIC Group Händler in Ihrer Nähe befinden, können Sie den MUSIC Group Vertrieb Ihres Landes kontaktieren, der auf behringer.com unter "Support" aufgeführt ist. Sollte Ihr Land nicht aufgelistet sein, prüfen Sie bitte, ob Ihr Problem von unserem "Online Support" gelöst werden kann, den Sie ebenfalls auf behringer. com unter "Support" finden. Alternativ reichen Sie bitte Ihren Garantieanspruch online auf behringer. com ein, BEVOR Sie das Produkt zurücksenden.

**3. Stromanschluss.** Bevor Sie das Gerät an eine Netzsteckdose anschließen, prüfen Sie bitte, ob Sie die korrekte Netzspannung für Ihr spezielles Modell verwenden. Fehlerhafte Sicherungen müssen ausnahmslos durch Sicherungen des gleichen Typs und Nennwerts ersetzt werden.

#### **Outras Informações PT Importantes**

**1. Registre-se online.** Por favor, registre seu novo equipamento MUSIC Group logo após a compra visitando o site behringer. com Registrar sua compra usando nosso simples formulário online nos ajuda a processar seus pedidos de reparos com maior rapidez e eficiência. Além disso, leia nossos termos e condições de garantia, caso seja necessário.

**2. Funcionamento Defeituoso.**  Caso seu fornecedor MUSIC Group não esteja localizado nas proximidades, você pode contatar um distribuidor MUSIC Group para o seu país listado abaixo de "Suporte" em behringer. com. Se seu país não estiver na lista, favor checar se seu problema pode ser resolvido com o nosso "Suporte Online" que também pode ser achado abaixo de "Suporte"em behringer. com. Alternativamente, favor enviar uma solicitação de garantia online em behringer. com ANTES da devolução do produto.

**3. Ligações.** Antes de ligar a unidade à tomada, assegure-se de que está a utilizar a voltagem correcta para o modelo em questão. Os fusíveis com defeito terão de ser substituídos, sem qualquer excepção, por fusíveis do mesmo tipo e corrente nominal.

**DE** 

EN

**ES** 

**FR** 

**PT**